# **Draw Ancillary Features**

## **Overview**

This tool replaces input file processing of inplace, underground, linear utilities. IE Utild.inp. This tool will also place utilities in a Profile View however we don't generally do this at Mn/DOT so we won't be showing this feature. This demo will mimic what is accomplished using Utild.inp.

This demo will show the placement of utilities at a specific depth of cover (Vertical Offset) relative to existing ground, however it should be noted that depths of utilities can also be set relative to a TIN surface, or a profile elevation.

### **Files**

**util\_xs1.dgn** Cross section file. **utility\_atp.dgn** – Topog file with only utilities in them **mndotutil.afd** – Ancillary Feature Database file.

- This file should be copied to your project directory from:

#### **S:\MndotV8stds\DOT\_GEOPAK\preference**.

- This file has gas, tbur, pbur, water, and sanitary sewer features already set up.

#### **Process**

- 1. Open up the Cross Section file **(util\_xs1.dgn)**
- 2. Access the **Draw Ancillary Features** dialog from the Cross Section tool box.

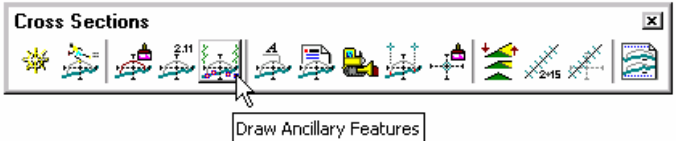

- 3. Populate the dialog.
	- a) Job: **814**
	- b) Chain: **23EB**
	- c) View: **Cross Section**
	- d) Label Scale Not used, can be left at default value.
	- **e)** Station Range Begin: **7975+00** 
		- End: **7976+00**

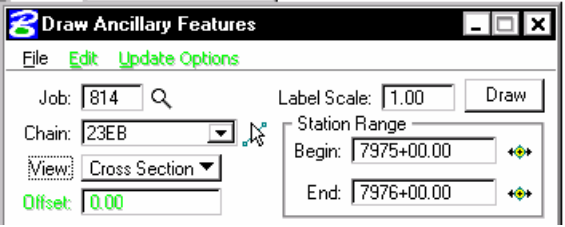

f) Use the **File > Load** tool to load the **mndotutil.afd** file from your project directory.

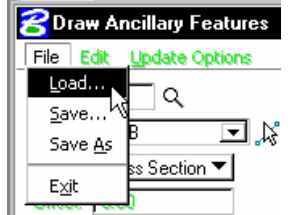

g) Note the Element List and how it is set up.

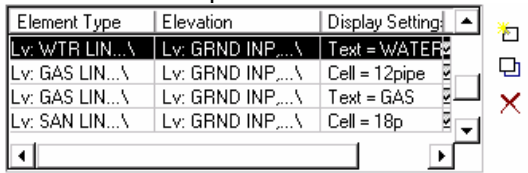

h) Verify that the DGN file setting is pointing to the topog file **(utility\_atp.dgn)** for each of the element types.

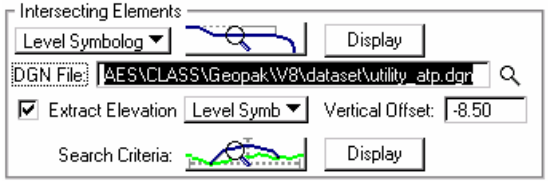

4. When the Element Set list is complete, activate by clicking the **DRAW** button in the upper right portion of the dialog.

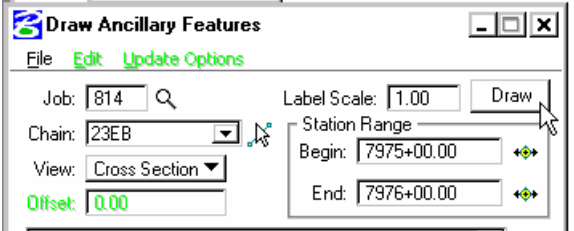

- 5. Sections will scroll through for each utility element set. (This can be time consuming.)
- 6. When complete, use the XS Navigator to scroll through the sections and verify that the utilities have been drawn.

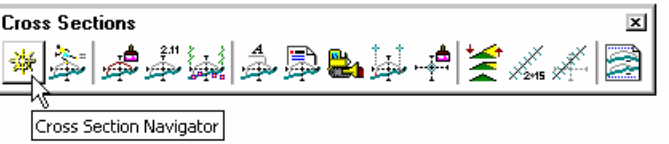

**NOTE:** To have utilities set at a profile elevation, set the Intersecting Elements option to Chain, and turn off the Extract Elevation toggle. This action allows the setting of the COGO Profile. - THE CHAIN AND PROFILE STATIONING MUST BE COINCIDENTAL